# 「環境構築方法とその他変更事項」

 本稿では Android アプリケーションの環境構築の方法と、執筆後に変更のあった点につ いて述べます。

## Android SDK のダウンロード

Android 4.2 (Jelly Bean)のリリースに合わせて、SDK ツールも最新版にアップグレー ドされました。最新版をダウンロードすることにより、今まで別々にしてきた下記環境の 入手/設定を、一度にすることができます。

- 1. Android SDK
- 2. Eclipse
- 3. ADT(Android Development Tools)

Android SDK をダウンロードするには、下記 URL にアクセスします。

#### Developers ~ 設計 開發 配布  $Q_{\bullet}$  | | トレーニング APIガイド リファレンス  $(9) - 11$ **Developer Tools Get the Android SDK** Download The Android SDK provides you the API libraries and<br>developer tools necessary to build, test, and debug<br>apps for Android. Setting Up the ADT<br>Bundle Setting Up an<br>Existing IDE If you're a new Android developer, we recommend you ry successive dealers and a developing<br>apps. It includes the essential Android SDK<br>moments and a version of the Eclipse DE with<br>components and a version of the Eclipse IDE with<br>built-in **ADT (Android Developer Tools)** to s Exploring the SDK Download the NDK Workflow your Android app development.  $\mathbf{v}$ **Tools Help** With a single download the ADT Bundle includes everything you need to begin developing apps: **Download the SDK**<br>ADT Bundle for Windows Revisions • Eclipse + ADT plugin Extras · Android SDK Tools · Android Platform-tools Samples • The latest Android platform ADK • The latest Android system image for the emulator If you prefer to use an existing version of Eclipse or another IDE, you can instead take a more customized approach to installing the Android SDK. See the following instructions. V USE AN EXISTING IDE  $\times$  SYSTEM REQUIREMENTS DOWNLOAD FOR OTHER PLATFORMS Except as noted, this content is licen<br>About Android | Legal | Support sed under Creative Commons Attribution 2.5. For details and restrictions, see the Content License

#### http://developer.android.com/intl/ja/sdk/index.html

「Download the SDK」をクリックします。

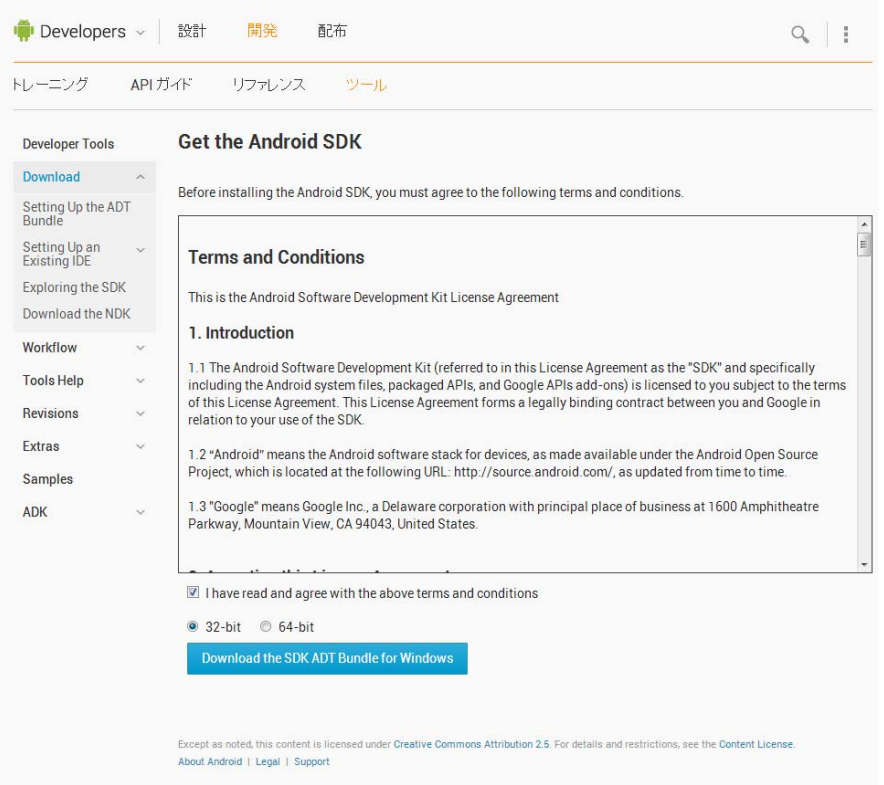

利用規約に同意する場合「I have read and agree with the above terms and conditions」 のラジオボックスにチェックを入れます。自身の Windows に合わせて 32-bit か 64-bit を 選択し「Download the SDK ADT Bundle for Windows」をクリックします。

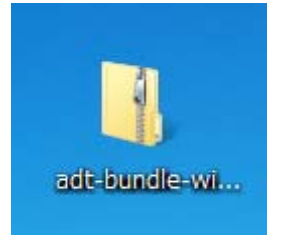

 ダウンロードが始まるので、デスクトップなどにファイルを保存します。ZIP ファイルに なっているので、ファイルを解凍します。解凍する際は C ドライブ直下に解凍すると、ト ラブルが少ないので、ZIP ファイルを C ドライブ直下に配置し解凍するようにしましょう。

## JDK のダウンロードとインストール

 次に、Java の開発環境である JDK をインストールします。JDK は下記 URL からダウ ンロードします。

http://www.oracle.com/technetwork/java/javase/downloads/index.html

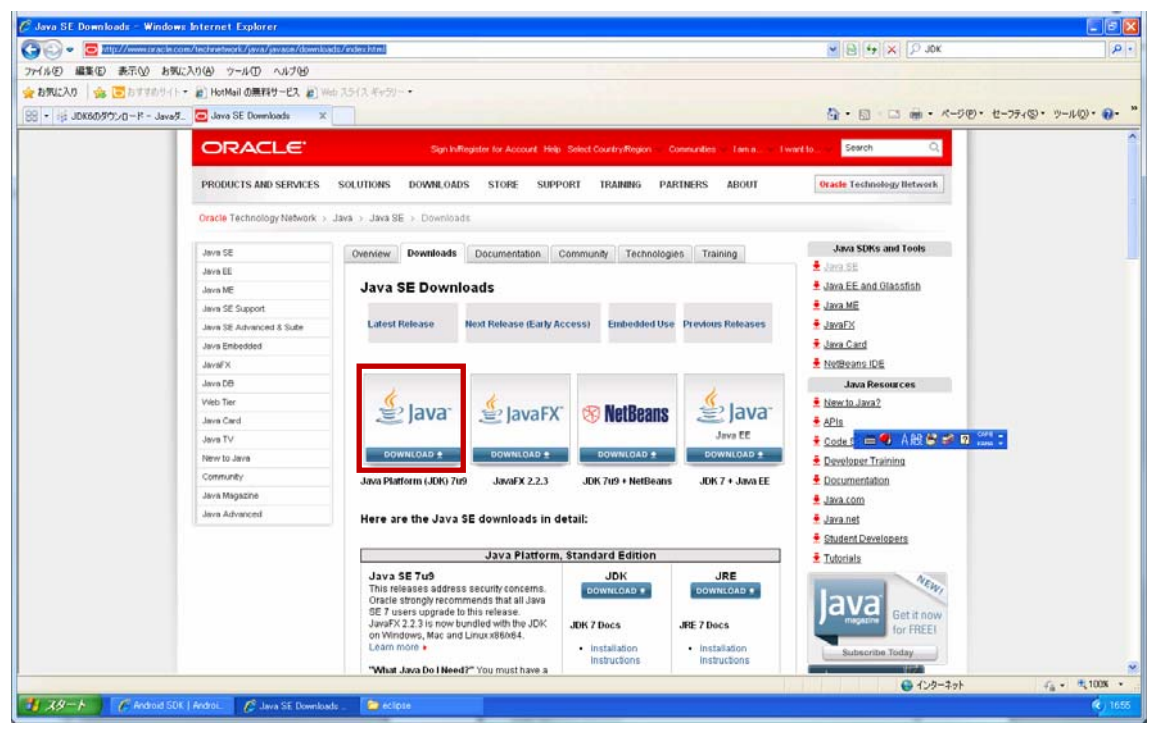

Java をクリックします。画面が切り替わります。

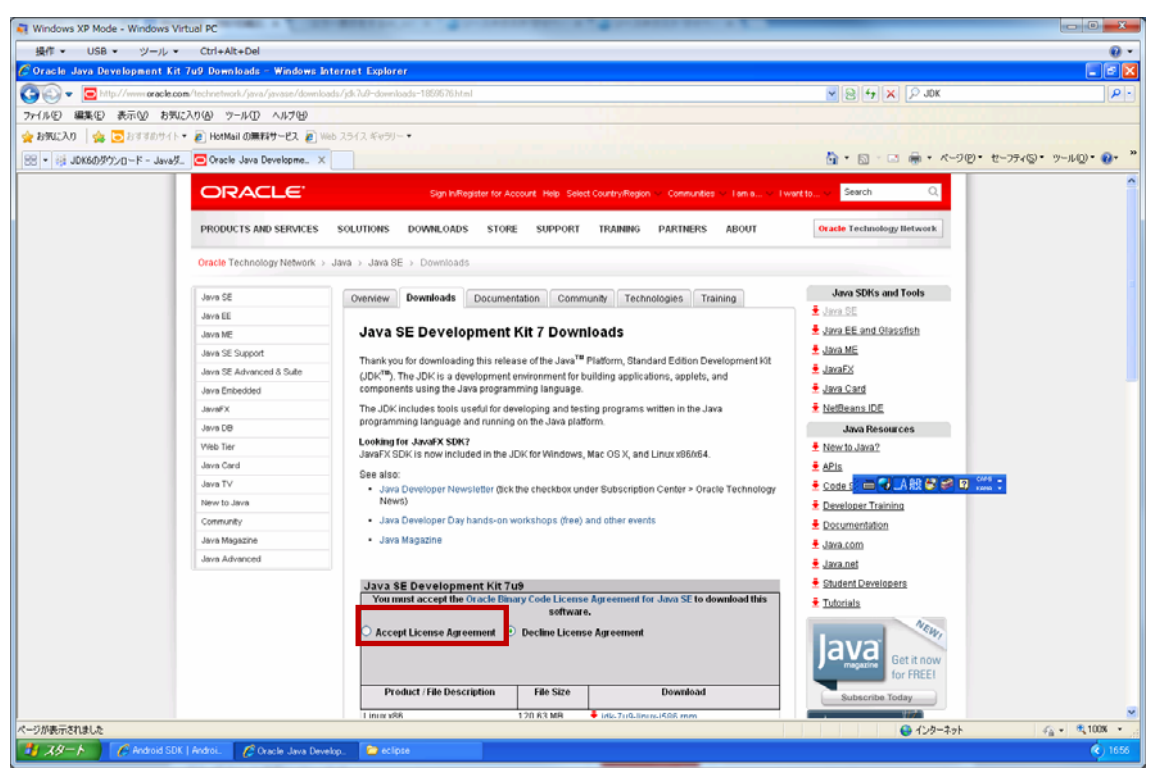

 利用規約に同意する場合は「Accept License Agreement」のラジオボタンにチェックを 入れます。

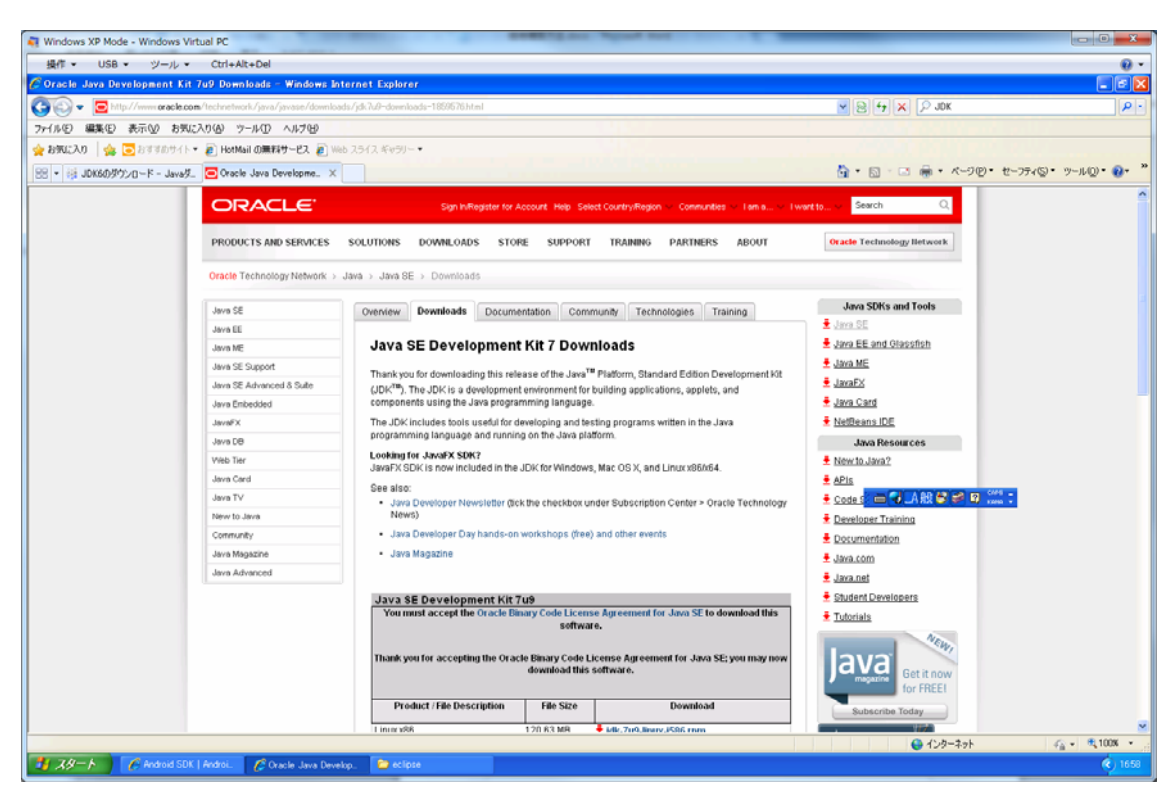

画面が変わったら下部にスクロールを行います。

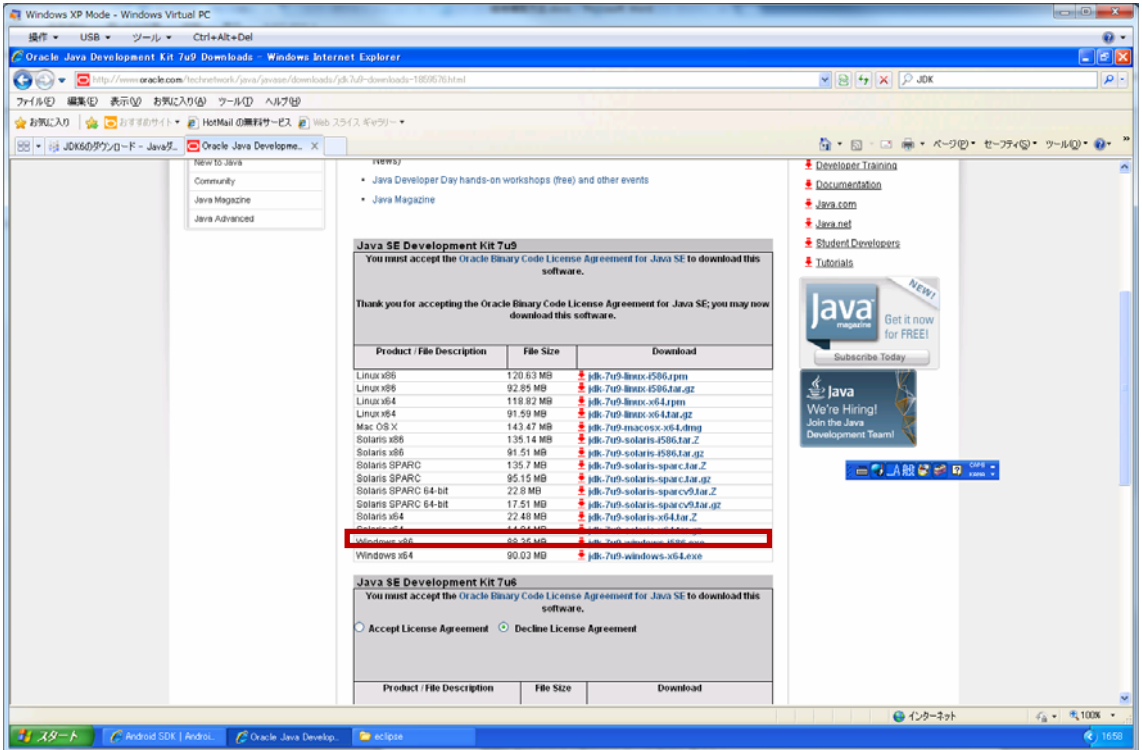

Windows X86(jdk-7u9-windows-i586.exe)をクリックします。保存が開始されるので、 デスクトップなどに保存します。

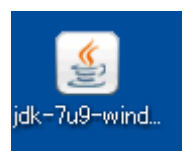

保存したインストールファイルをダブルクリックで開きます。

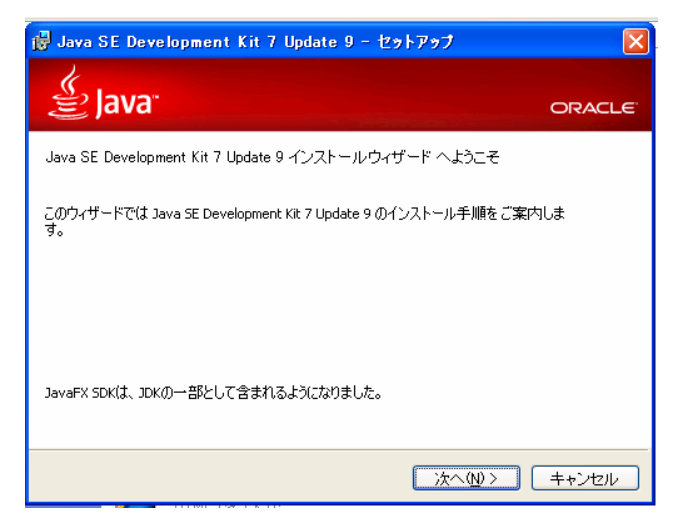

 インストーラーが起動するので、基本的にデフォルト設定のまま「次へ」をクリックし ていきます。インストールが完了すると、次のような画面が表示されます。

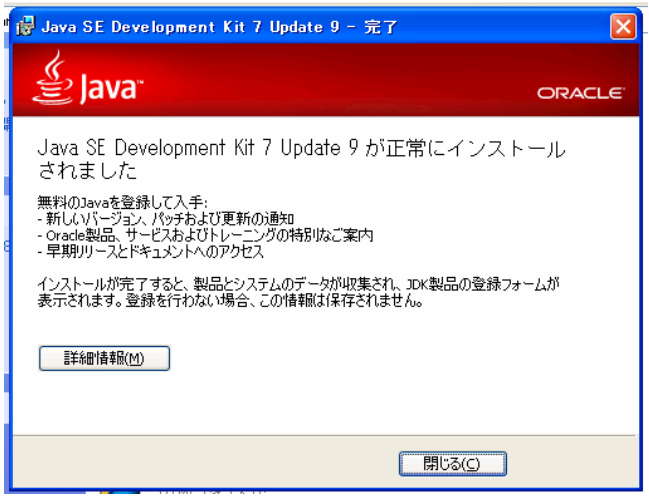

## Eclipse の起動

解凍した adt-bundle-windows-x86¥eclipse フォルダを開き、Eclipse を起動します。

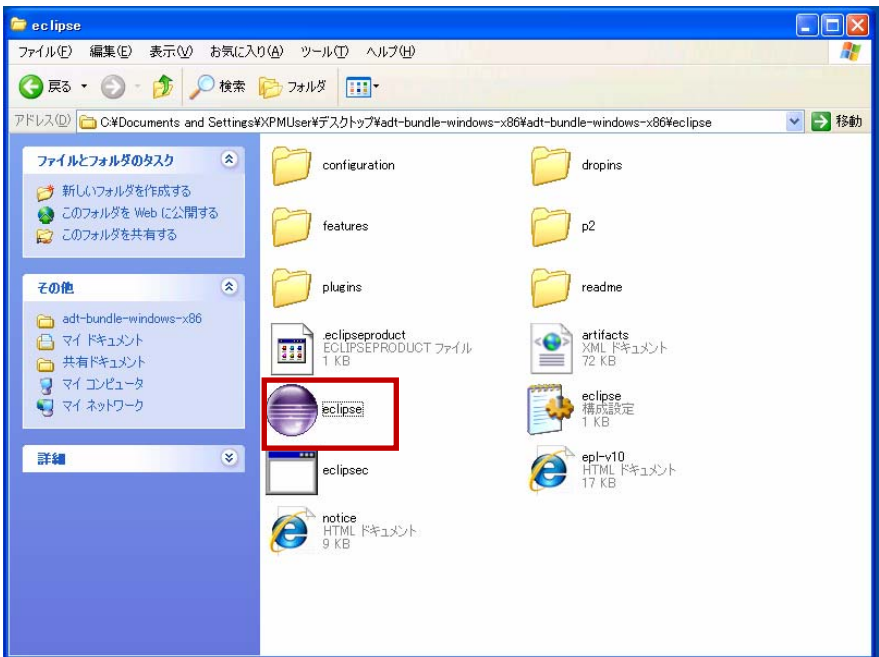

eclipse.exe をダブルクリックします。

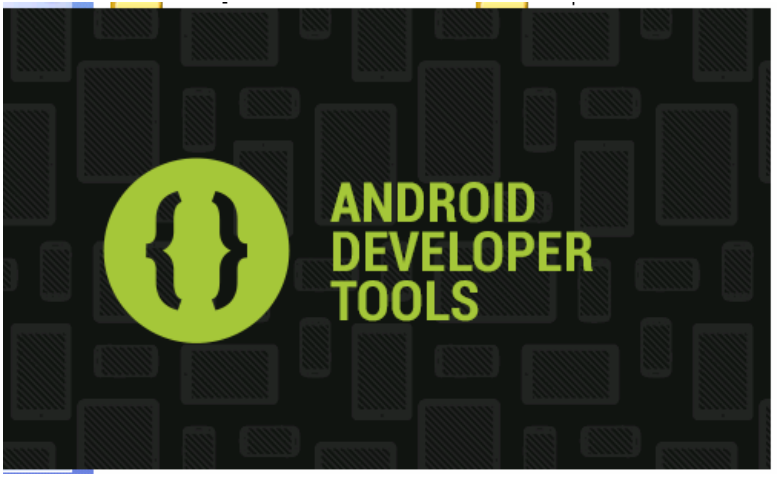

 スプラッシュ画面が表示された後、作業領域を尋ねるダイアログボックスが表示されま す。

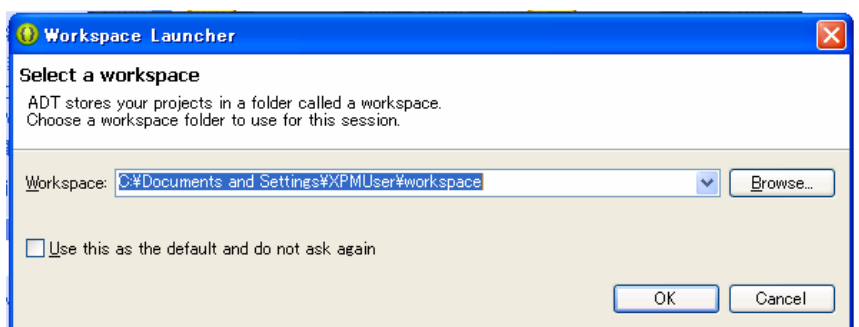

 通常はそのまま「OK」をクリックします。作成していくファイルの保存先を変更する場 合は、「Browse」をクリックして場所を指定します。起動すると次のように Welcome 画面 が表示されます。

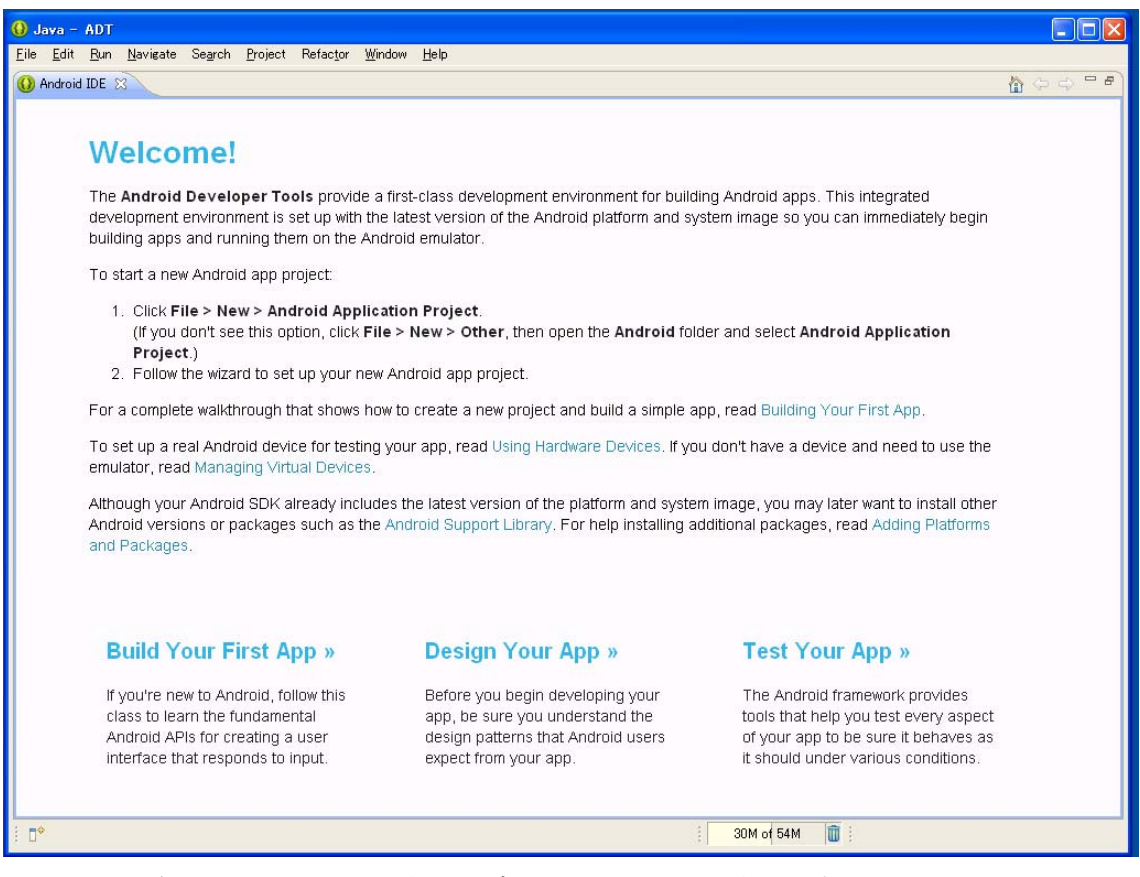

ここまで確認できたら、一旦閉じるボタンで Eclipse を閉じます。

### 日本語化

Android SDK として配布されている Eclipse は、日本語化されていません。日本語化を 行う場合は、別途 Pleiades 日本語化プラグインプロジェクトで作成されている、日本語化 プラグインを導入する必要があります。次の URL を開きます。

http://mergedoc.sourceforge.jp/

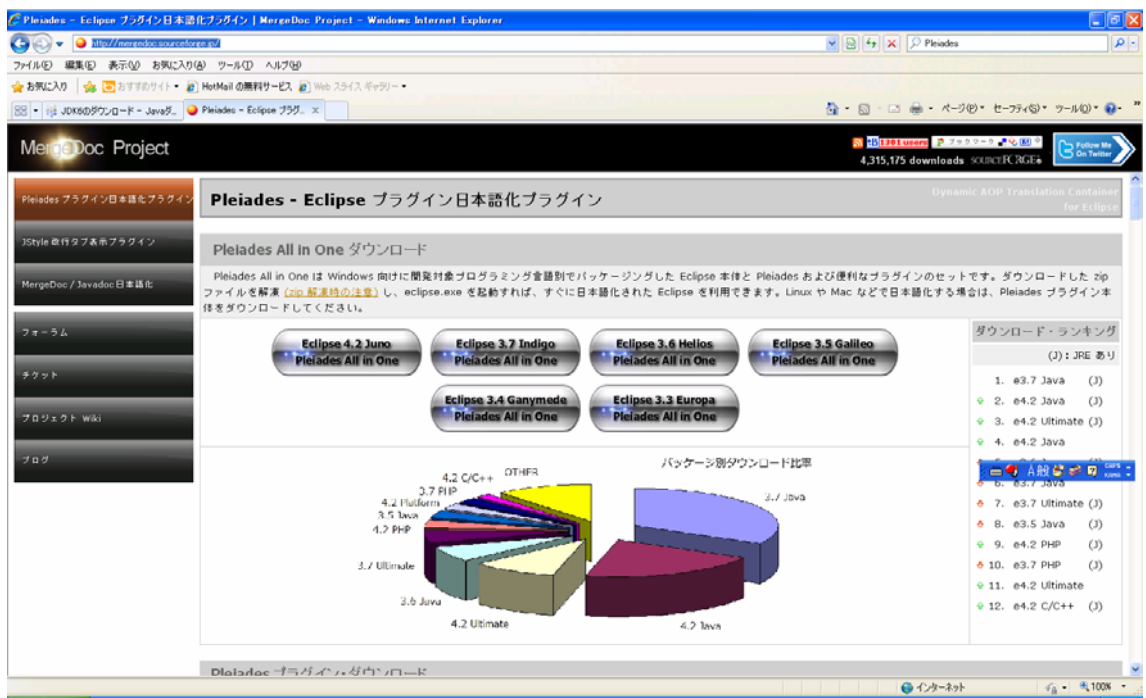

 下にスクロールし、Pleiades プラグイン・ダウンロードの安定版のバージョン番号(執 筆時点では 1.3.4)を選択します。

Pleiades プラグイン・ダウンロード Pleiades は Java アブリケーションを日本語化するためのツールです。既にインストール済みの Eclipse に適用し グイン本体のみをダウンロードしてください。Pleiades のソースを Eclipse プロジェクトとしてチェックアウトする 最新版 1.3.5 変更履歴 Pleiades All in One にはリリース時点の Pleiades 最新版が含まれています。 安定版 1.3.4 変更履歴 Eclipse 4.2 Juno の場合はデッドロックが発生するため 1.3.5 以上を使用してくださ

 ダウンロードが開始されるので、デスクトップなどにファイルを保存します。保存後、 ZIP ファイルを解凍します。解凍したフォルダの構成は、次のようになっています。

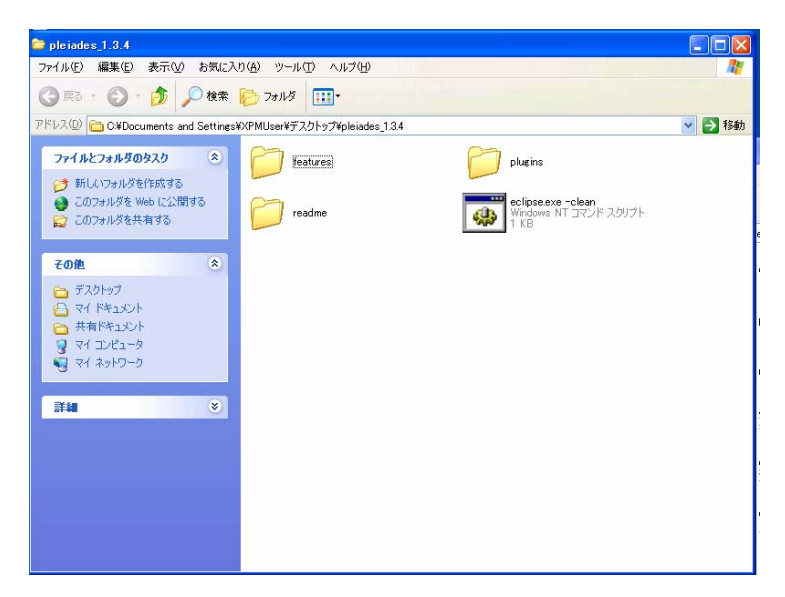

features、plugins、eclipse.exe -clean を、それぞれ Android SDK の中の Eclipse フォル ダである adt-bundle-windows-x86¥eclipse に、ドラッグ&ドロップなどで上書きコピーし ます。

 次に、adt-bundle-windows-x86¥eclipse 内にある初期設定ファイル、eclipse.ini をメモ 帳などで開きます。

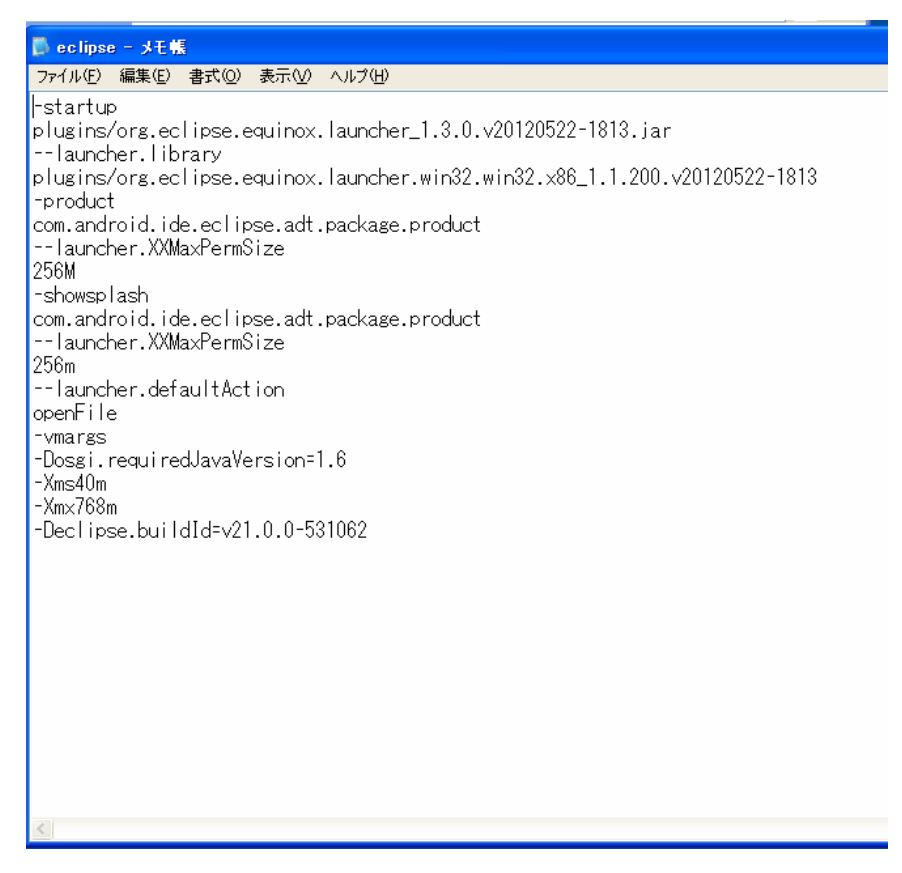

最終行に、

#### -javaagent:plugins/jp.sourceforge.mergedoc.pleiades/pleiades.jar

を追加し、保存します。そして、eclipse.exe -clean をダブルクリックで開きます。すると、 次のように Eclipse のメニュー等が日本語化されます。

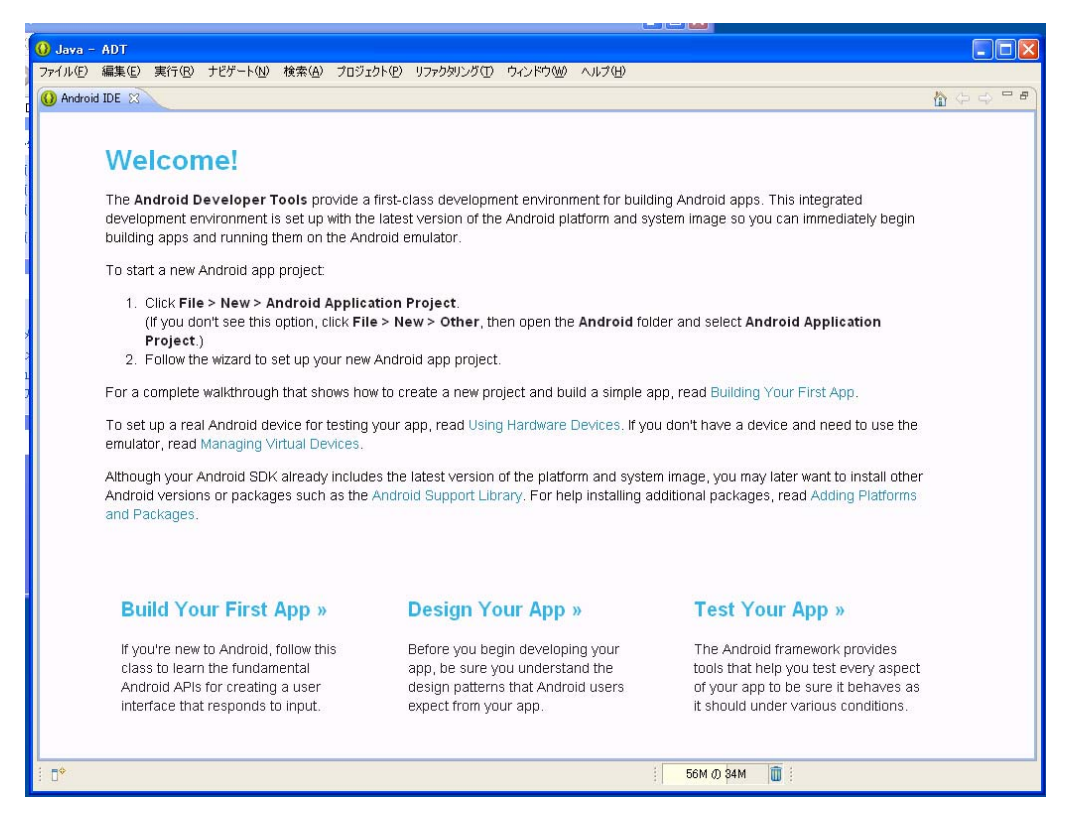

## Android プロジェクト作成の変更点

Android SDK の最新版では、Android プロジェクト作成のダイアログボックスにも若干 の修正があります。ファイルメニューから新規→Android Application Project を選択しま す。

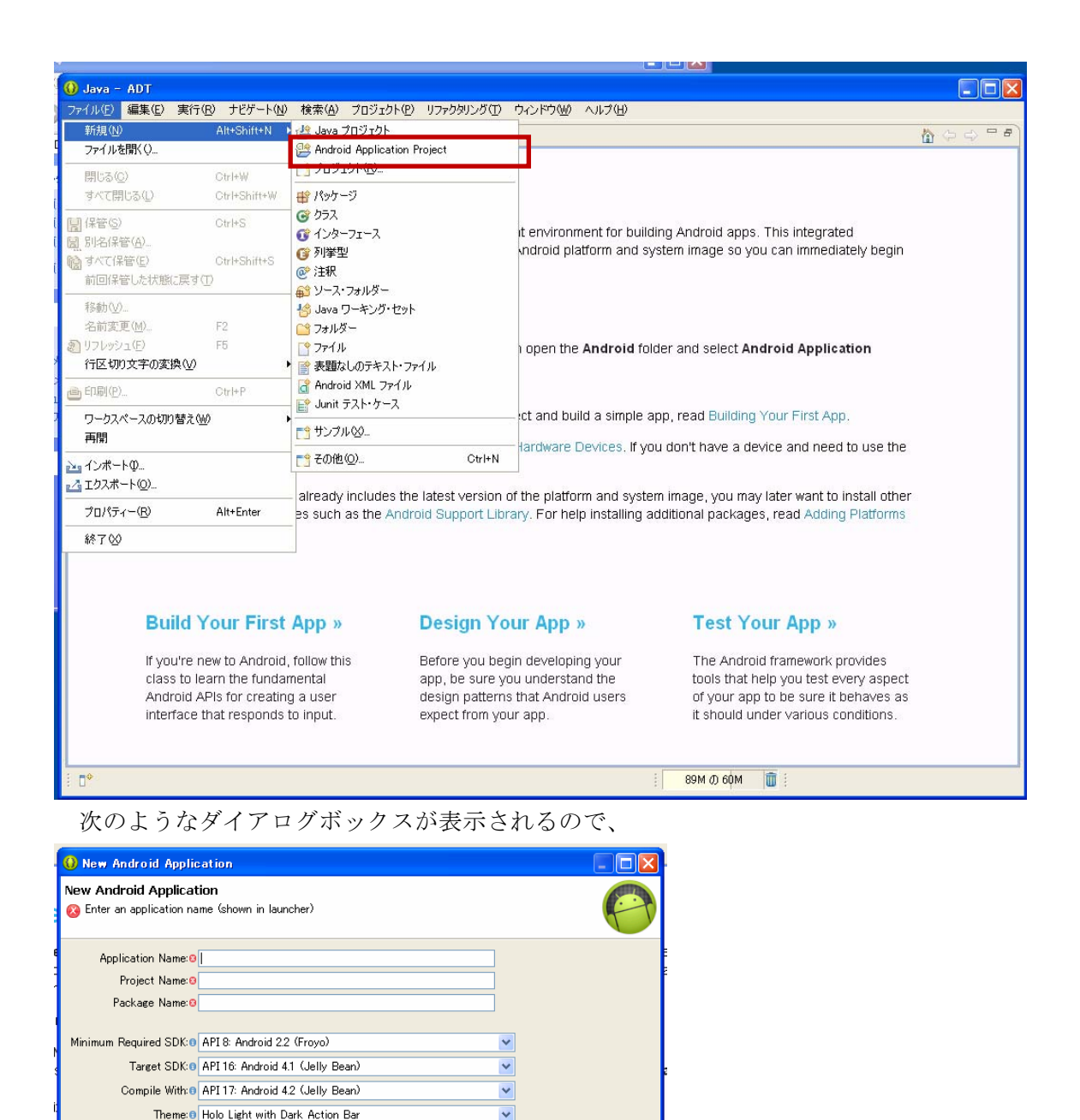

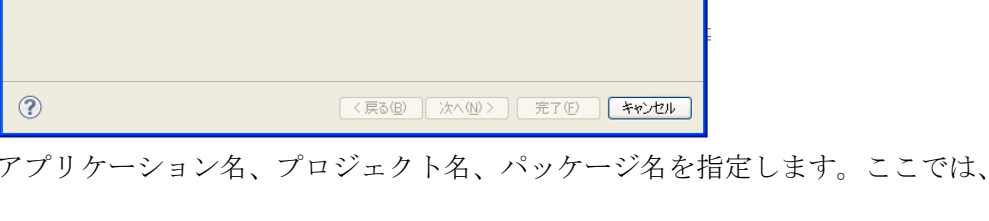

The application name is shown in the Play Store, as well as in the Manage Application list in Settings.

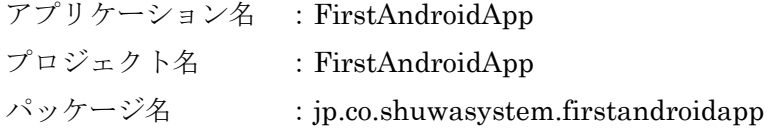

としてみます。「次へ」をクリックすると、次のように「Create custom launcher icon」の チェックと、「Create Activity」のチェックなどが表示されます。

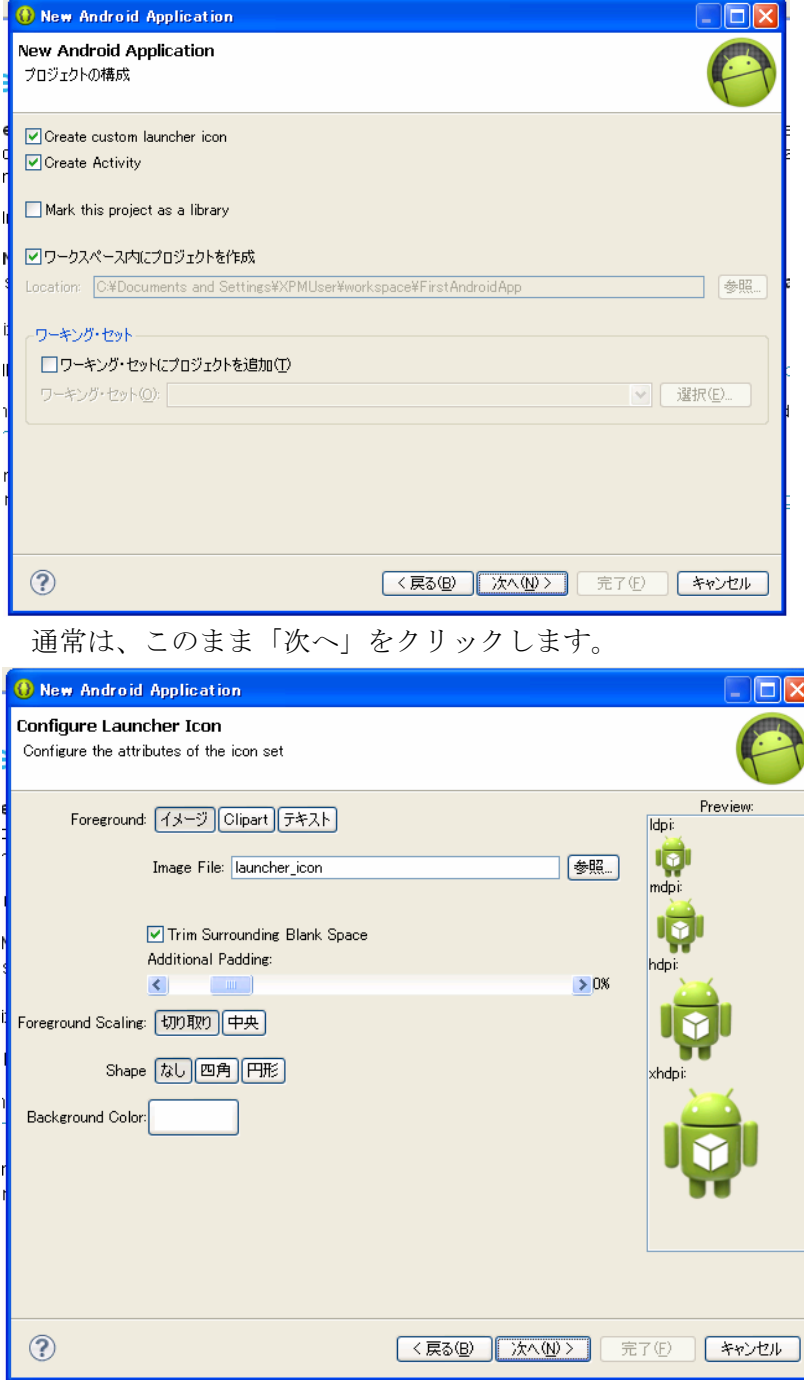

 アイコンの作成画面になります。Clipart を選択すると、登録されているクリップアート を選択することができます。以前に比べて Clipart の種類が大きく増えています。

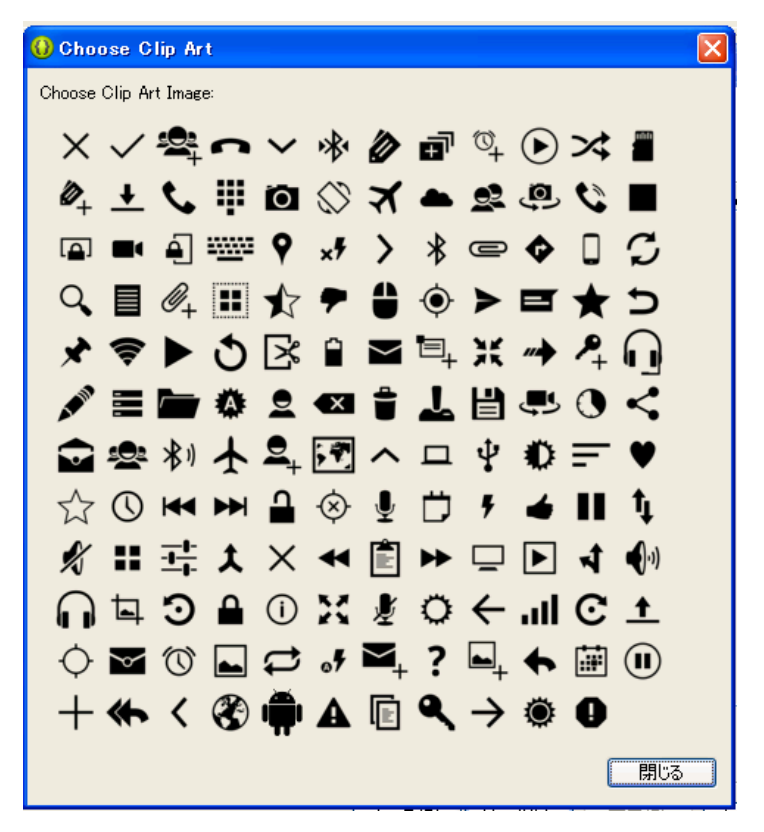

 「次へ」を選択すると、Activity の設定画面になります。ここで作成可能な Activity の 種類も、以前に比べて増えていることが分かります。

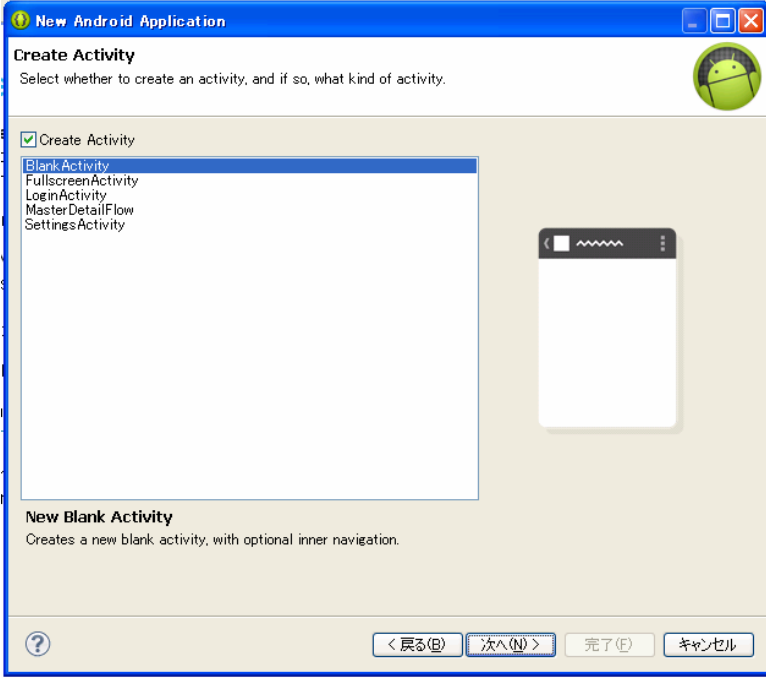

BlankActivity のまま、「次へ」をクリックします。

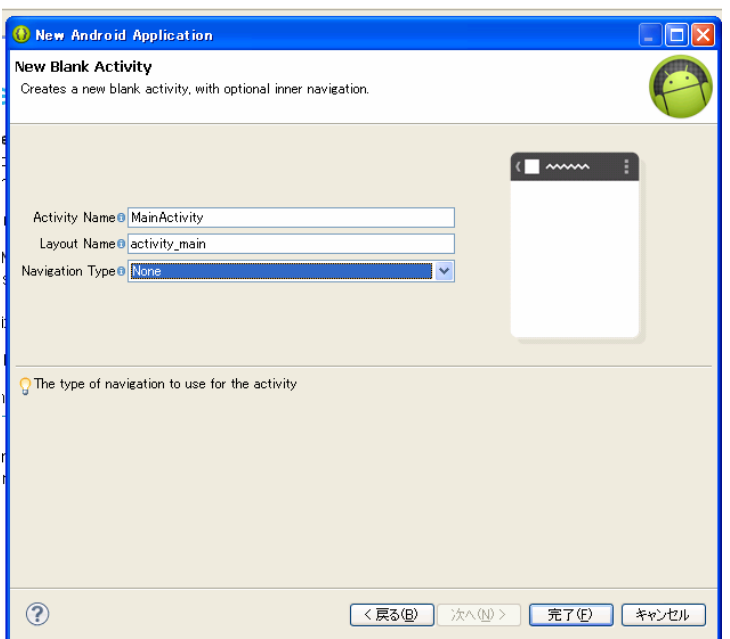

 ここで Activity の名前などを設定し、「完了」をクリックします。その後、「Welcome!」 と表示されている Android IDE のタブを閉じると、次のように Android プロジェクトが作 成されていることが分かります。

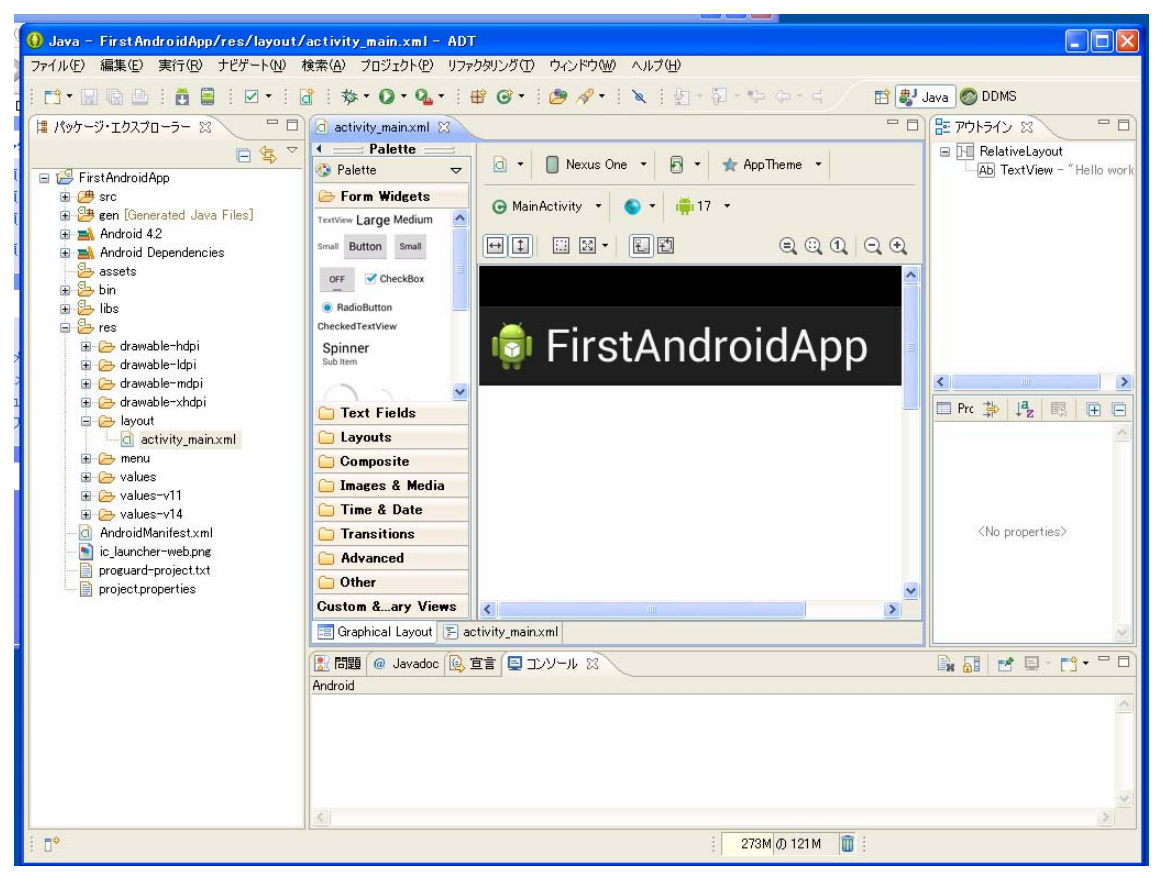

# エミュレーターの作成

 エミュレーターを作成するには、「ウインドウ」メニューから「Android 仮想デバイスマ ネージャー」を選択します。

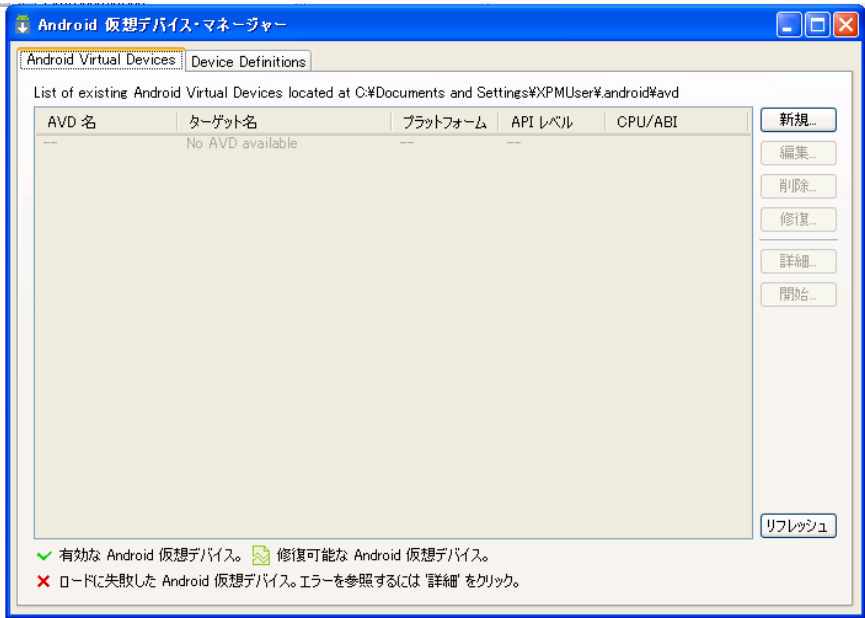

新規をクリックします。

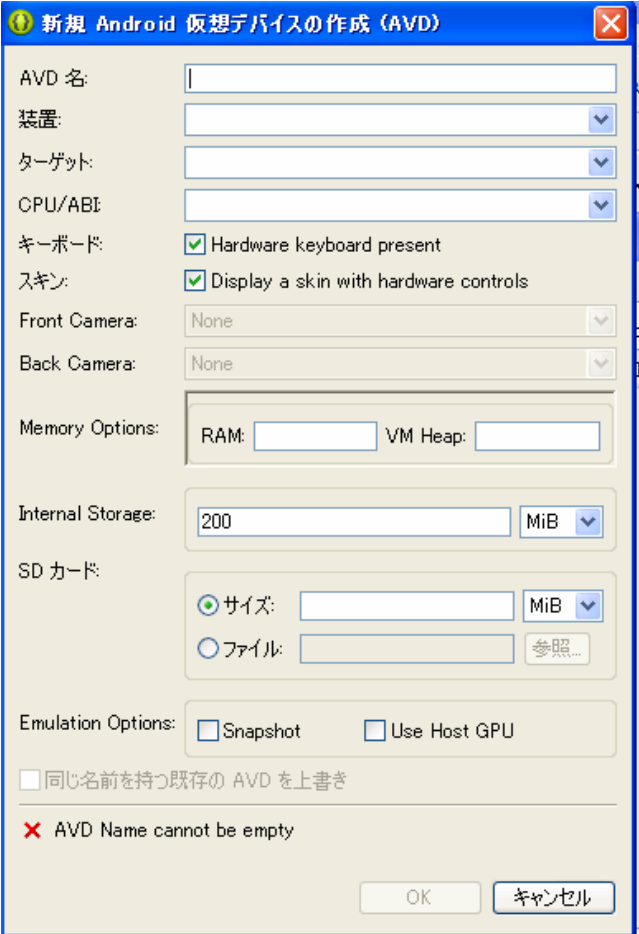

 最新の環境では、デバイスである「装置」を選択することができるようになりました。 Nexus 7 や Galaxy Nexus などが、あらかじめ登録されています。またフロントカメラやバ ックカメラ、キーボードの利用などの選択や内部メモリーなど、細かな指定をすることが できるようになりました。エミュレーターを登録すると、次のように一覧に表示されるよ うになります。

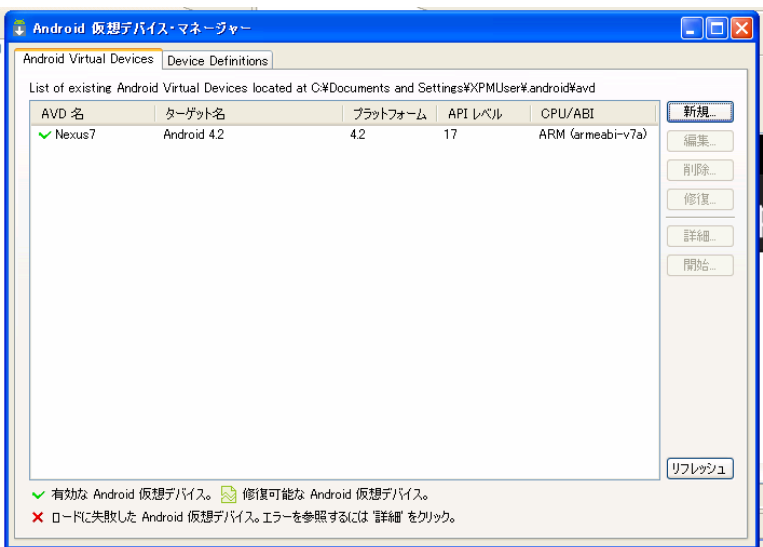

Android アプリケーションを実行しようとして、次のようなエラーが出る場合は、

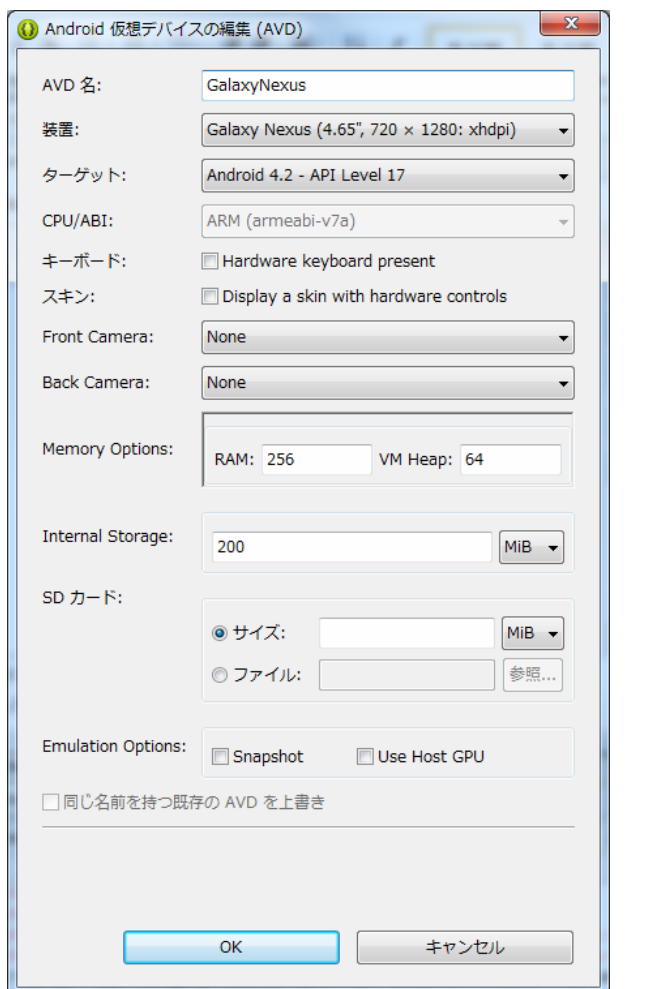

#### Failed to allocate memory: 8

Memory Options の RAM が大き過ぎて起動しないので、512 から 256 に変更するなど、

数値を落とすことで起動するようになります。エミュレーターで実行すると、次のように 表示されます。

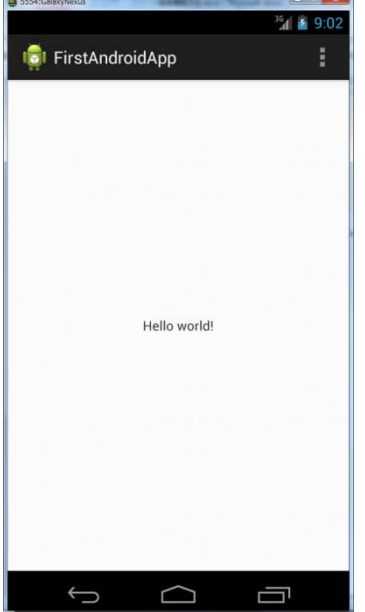